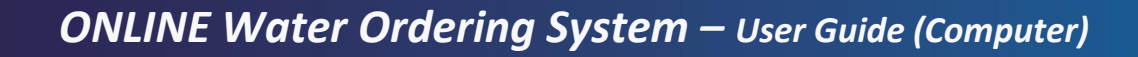

#### **Contact Details**

For all queries or assistance phone your scheme operator or e-mai[l info@mhvwater.nz](mailto:info@mhvwater.nz)

#### **Web Page**

Enter the ordering page via the irrigator login on the MHV websit[e mhvwater.co.nz.](file:///C:/Users/jon/AppData/Local/Microsoft/Windows/INetCache/Content.Outlook/IUOEV1JU/mhvwater.co.nz) Select Water Ordering or go directly to [http://orders.irrigo.co.nz.](http://orders.irrigo.co.nz/waterline/Login)

On your first visit to this page you should save to favourites or bookmarks it for future use. This works on your smartphone, too – no app is required.

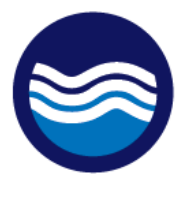

Water Orderina

## **Log In**

To log in – use your "User Number" provided and the password provided. *If you don't recall your password, you can contact us to renew* it.

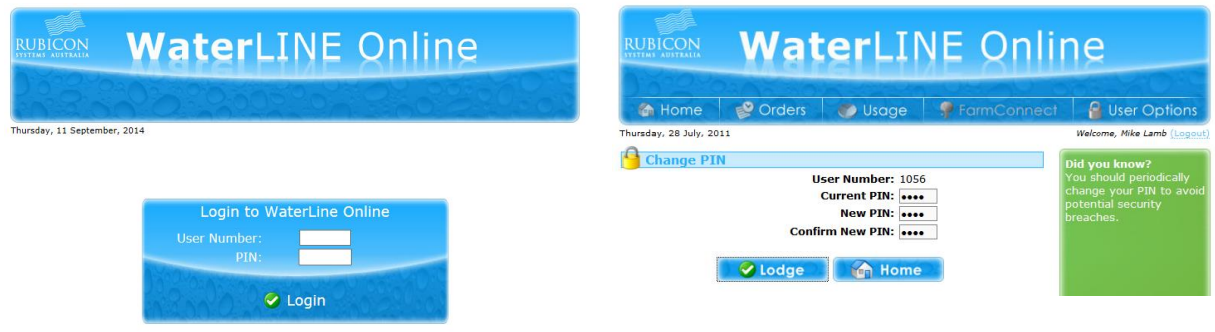

#### **Home Page**

**MHVwater** 

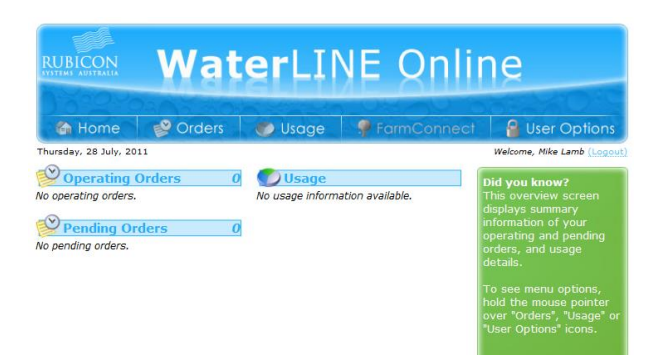

On the home page you will see "Operating Orders", "Pending Orders" and "Usage."

> **Irrigo Centre Ashburton 7700** T: 03 307 8389 E: info@mhvwater.nz W: mhvwater.nz

**Operating Orders** shows orders that have been placed for the current time and should be being taken at the current time.

**Pending Orders** will show orders that are made for future use. These can be cancelled online before 2pm

**Usage** area of the website is work under progress. At this stage you can only enter in manual readings of your flow meter.

To place an order, click on the "**Orders**" tab.

## **Orders**

To enable timely sourcing and delivery of water, all orders are to be placed prior to **2.00pm** of the day prior to water requirement. To allow time for water to be supplied water orders placed today prior to **2.00pm** will be available from **8:00am tomorrow**.

Upon receipt of the total water demand (Normal and/or Growth, Stored requirements) from irrigations and notification from RDRML of any current water restrictions (provided by ECAN), MHV Water will be able to calculate if any full water will be available. Pond levels will also be taken into consideration.

As soon as practicable, any restrictions, the availability for the following day will be advised via text (and/or email). This notification is likely to be in the early evening although we will keep you as informed as possible. via the web notices and text.

## **To make an order**

1. Through the Orders tab at the top of the web page select "new order"

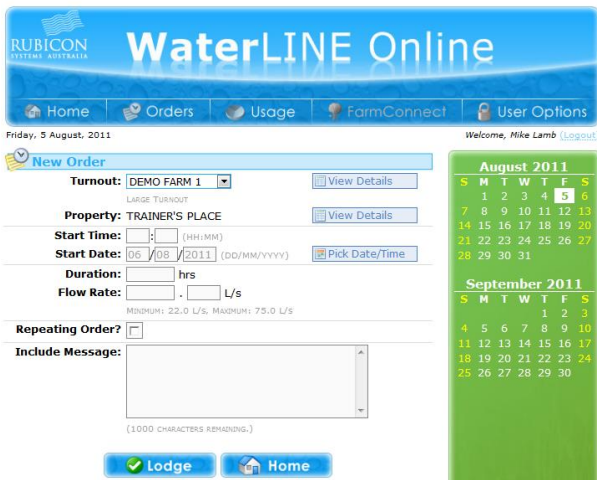

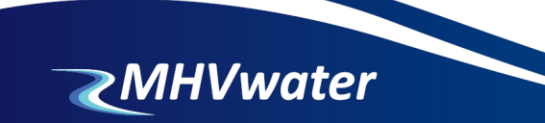

- 2. If your property has more than one off-take (Turnout) select the correct off-take. Note: Separate orders will need to be placed for each Off-Take.
- 3. Select the start time and date for your order using the "pick date/time" panel. Default start time is **8am**
- 4. Enter the duration of the order in hours, in multiples of 24 hours (8am 8am). *Preference is that the order is placed for one day (24 hours) and then a repeat is applied. This ensures that you can cancel part of the order if circumstances change, ie it rains on day 4 of 7 days ordered.*
- 5. Enter your required flow rate in litres per second (no decimals).
- 6. The minimum and maximum flow rate you can order is shown on the order page.
- 7. You can enter a message to us via the "message" box. This will be waiting for us when we look at the daily orders. For urgent matters please ring or text.
- 8. Once an order is completed, click the "Lodge" button. If the confirmation box below does not appear, it is likely there is an error on the page.

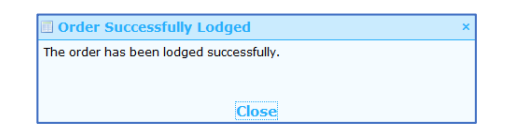

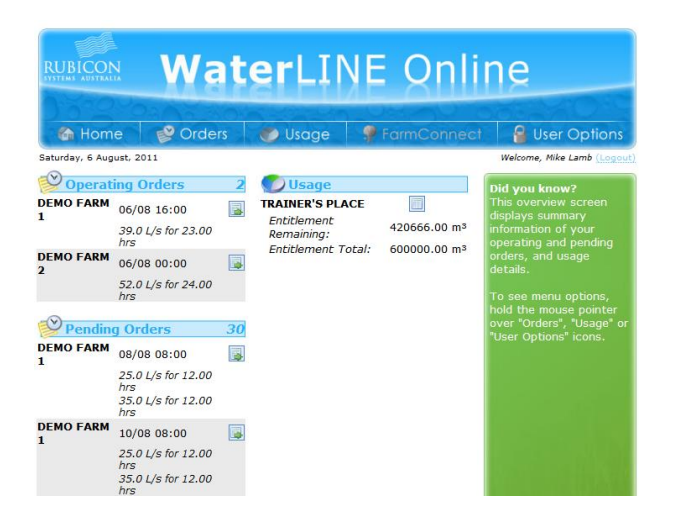

Completed orders will appear on your Home page as "Pending" and the Entitlement Remaining is adjusted accordingly.

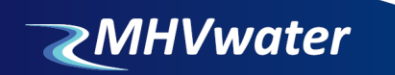

#### **Usage**

There are two options in this section, "Allocation" and "Meter Reading." This area is under development and this is where you can manually enter the flow meter reading of water used.

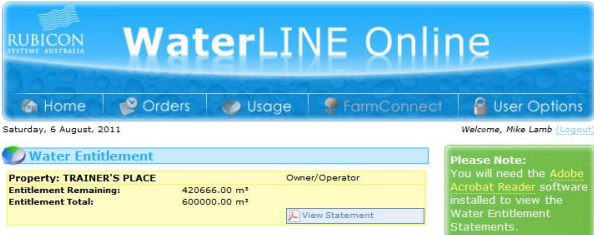

MHV Water Ltd will be collecting usage data on a monthly basis and will make this available for comparison and farm management.

The detailed Usage report is available by clicking the "View Statement" button. This will create a pdf document that the user is able to read/save as required

### **User options**

This section is reasonably self-explanatory and allows each user to:

- 1. Change your PIN
- 2. Send a message to the Operations Planner (for urgent matters, ring or text)
- 3. Edit the primary Contact details
- 4. Logout

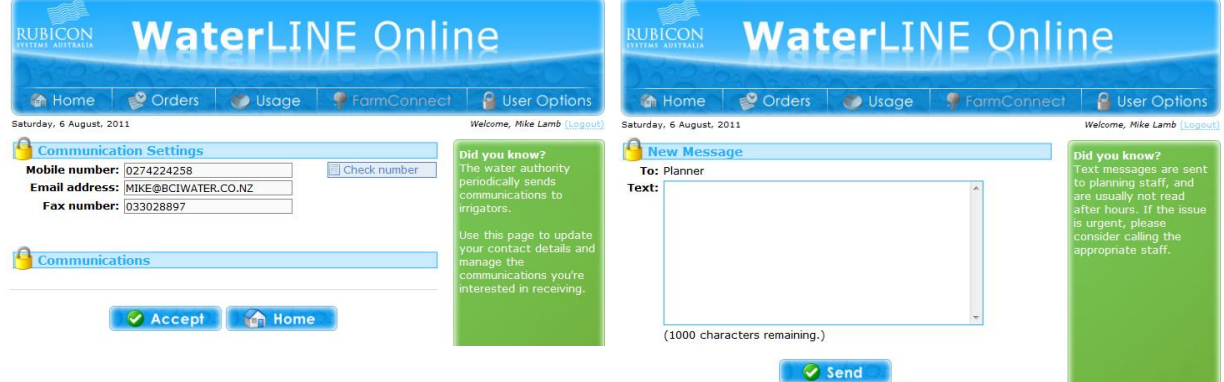

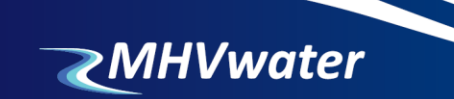

# **Cancelling Operating Orders**

If for any reason you need to cancel an order that is currently being delivered, please contact Your scheme operator as soon as possible.

#### **Errors**

When placing an order, the system will not confirm the order for the following reasons:

- 1. The order is being placed for a period that a pending or operating order exists
- 2. The flow rate selected is too high (note the maximum flow rate).

Note: this is not a definitive list.

## **Farm Connect**

The Farm Connect tab, SCADA site data, shows turnout information. Click on the box and a dialog box titled 'Tag Display' will show a value and update time. The graph box  $\Box$  allows you to view trends, change the time period of the graph, and to download data.

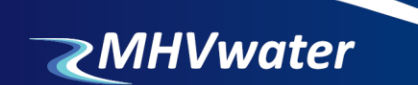